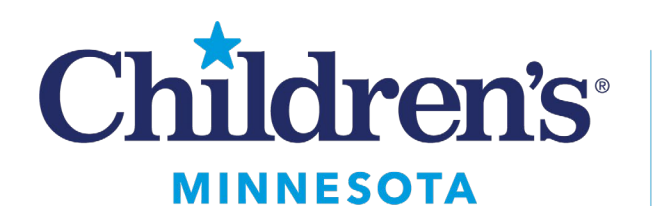

The Kid Experts<sup>™</sup>

# **CLINICIAN LEARNING PORTAL HOW DO I REGISTER AND FIND THE ACCESS THE DAY OF THE EVENT?**

### **How do I register for Grand Rounds?**

After navigating to the clinician learning portal via the childrensmn.org webiste [Children's Minnesota Education](https://cmn.education.childrensmn.org/)  [and Training | \(childrensmn.org\)](https://cmn.education.childrensmn.org/) and locating the Grand Rounds information, follow these steps:

Step 1:

• Click on the Grand Rounds you would like to attend

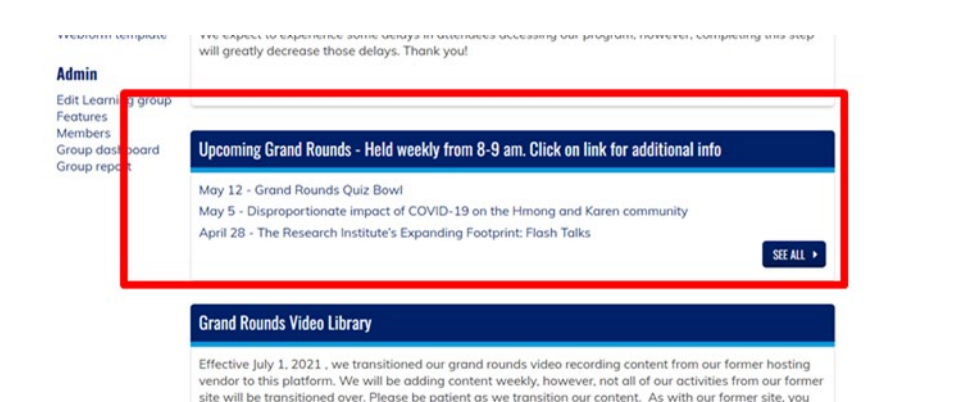

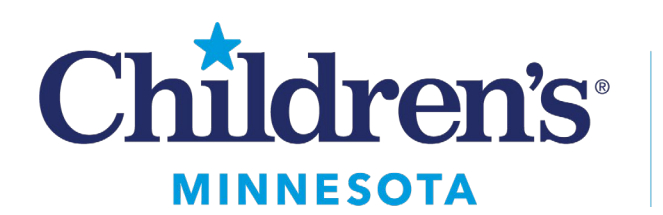

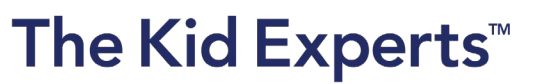

#### Step 2:

• Click the "Register Now" button

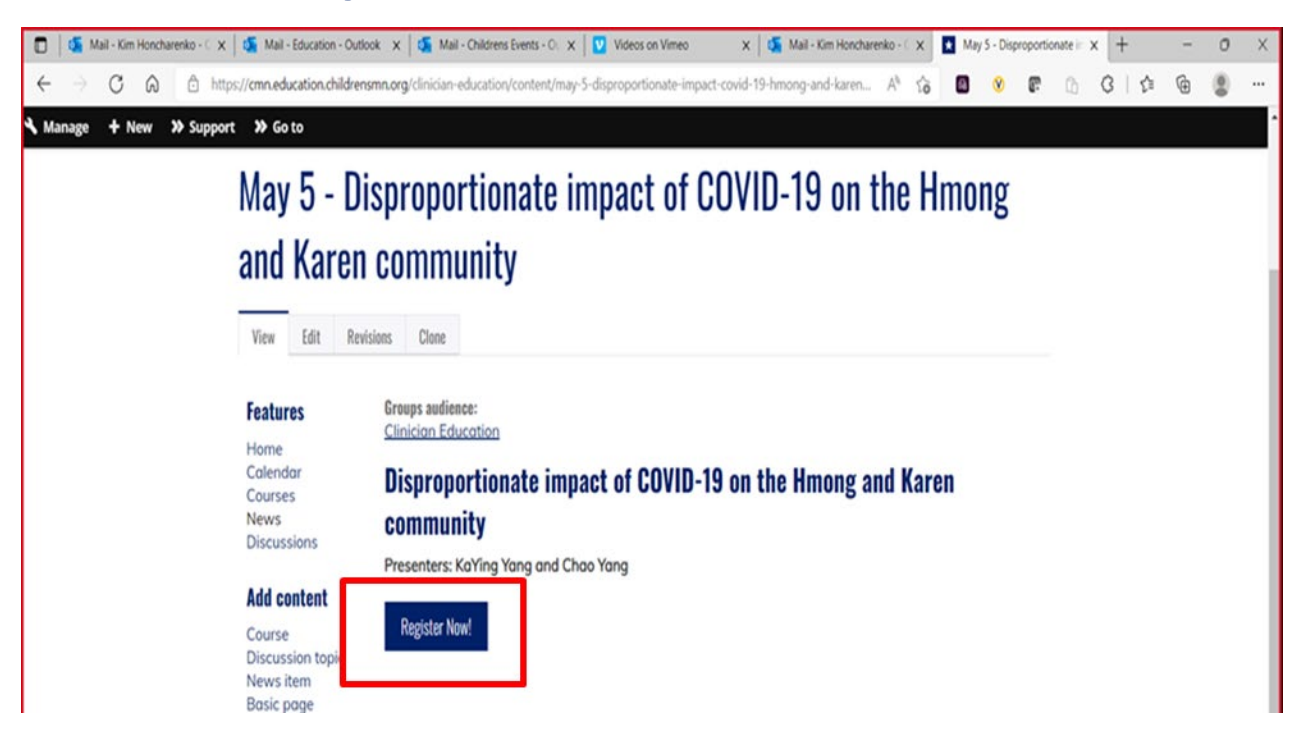

#### **OR click on the register button if accessing via the calendar link**

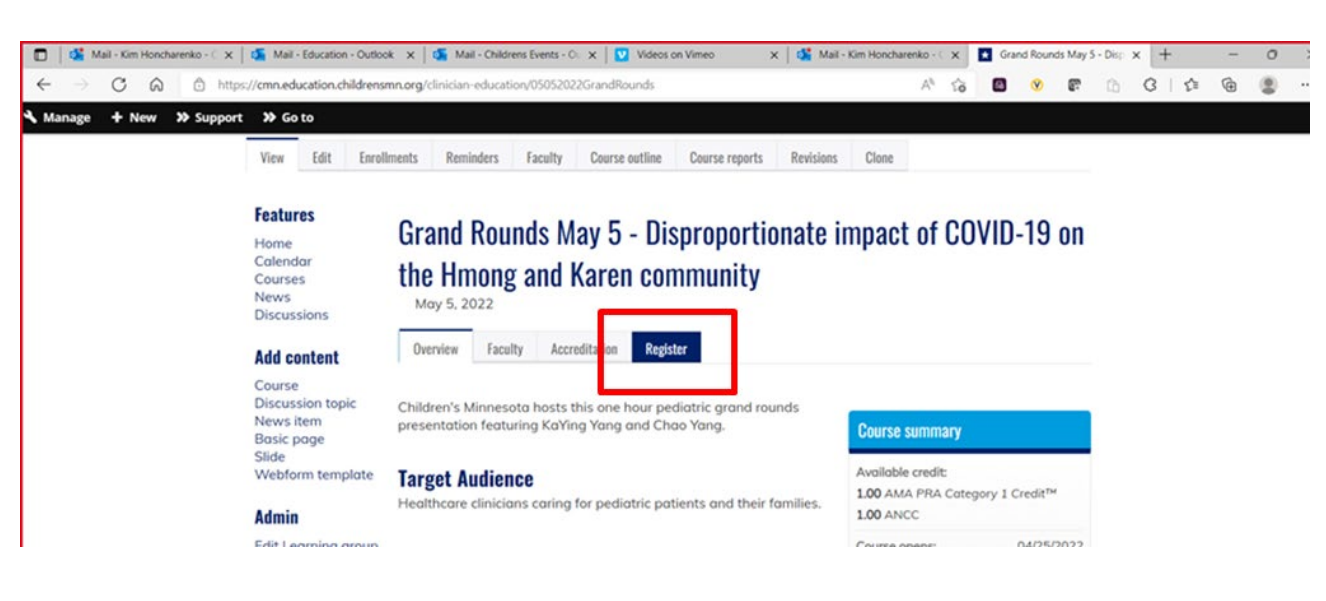

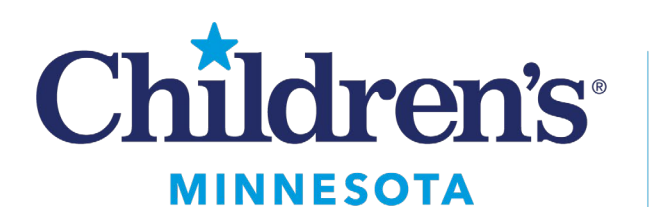

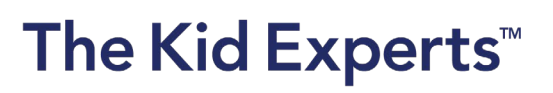

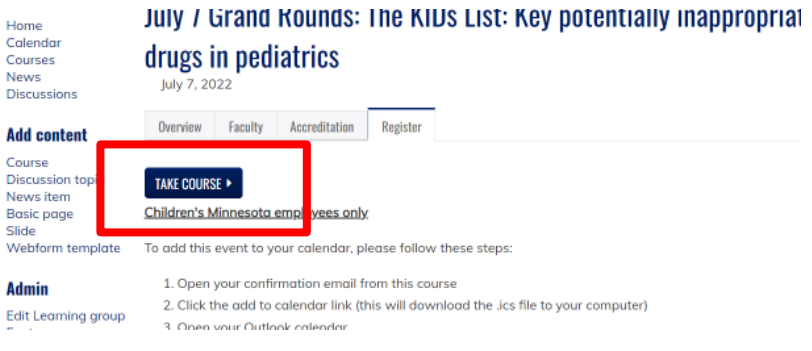

### Step 3

• Click on the TAKE COURSE button

#### Step 4

• The system will prompt you to login if you have an account or you will need to create an account if you have

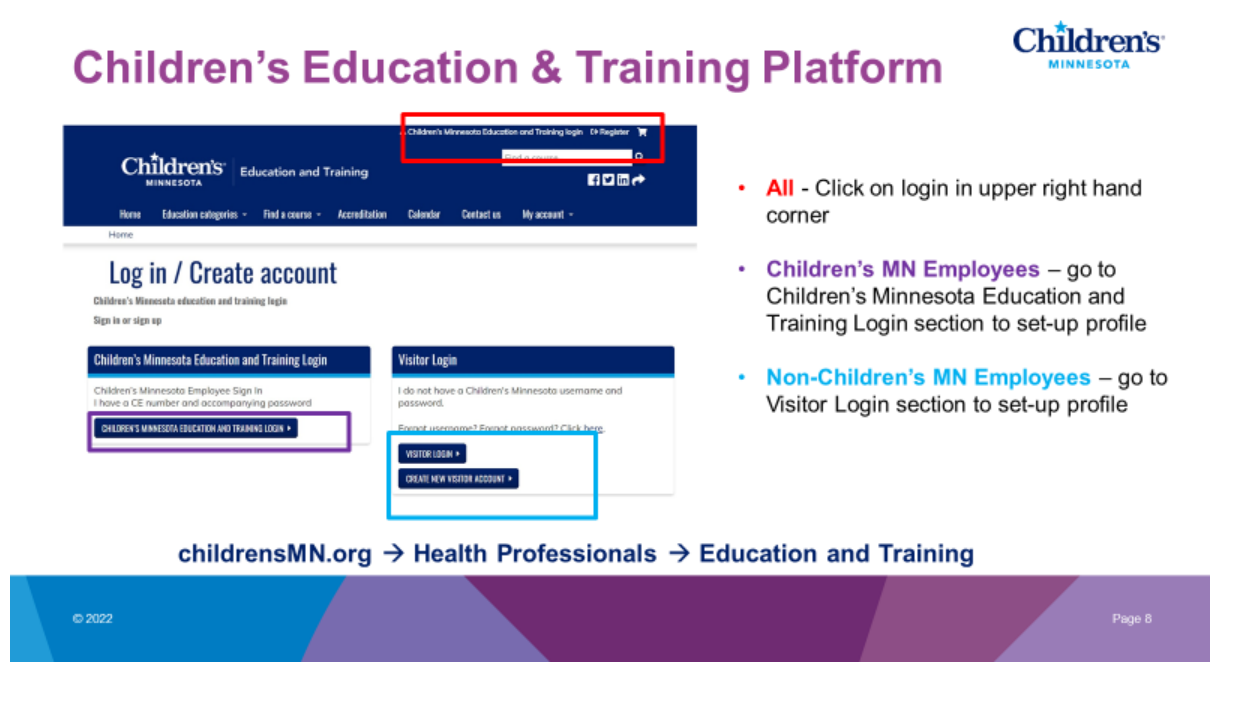

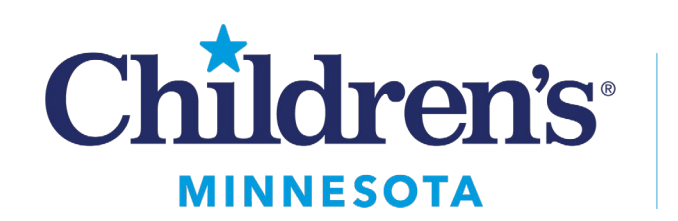

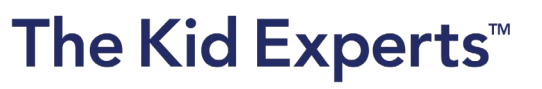

not already done so.

Step 5:

• Once registered, you will receive an email confirmation, please check your junk mail if you do not see this.

## **How do I find the access the day of Grand Rounds?**

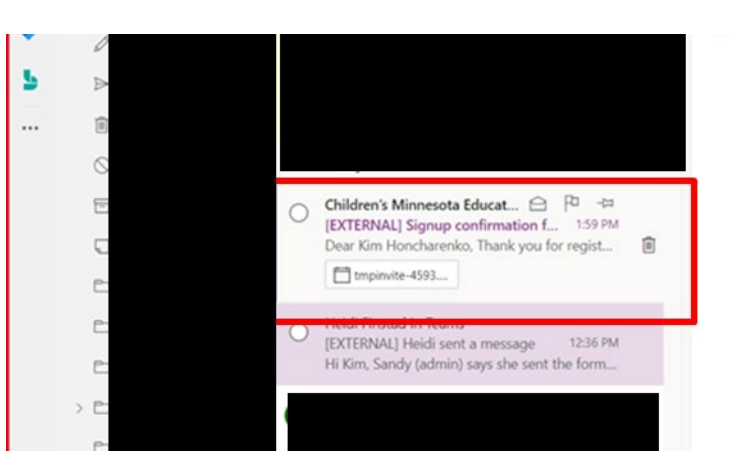

- Option 1: You will receive an email reminder the morning of Grand Rounds 15 minutes prior to the start with a link to the Zoom. If you are not logged into the clinician learning portal, the system will prompt you to log in.
- Option 2: You can navigate to the clinician learning portal, login in and navigate to your courses:
	- $\circ$  Click on the My account, then My courses, a new window will appear

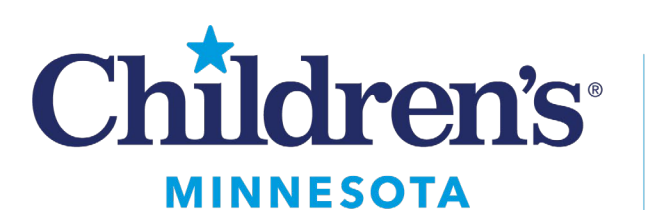

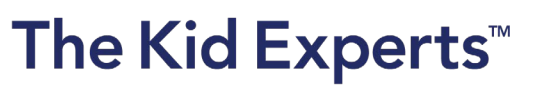

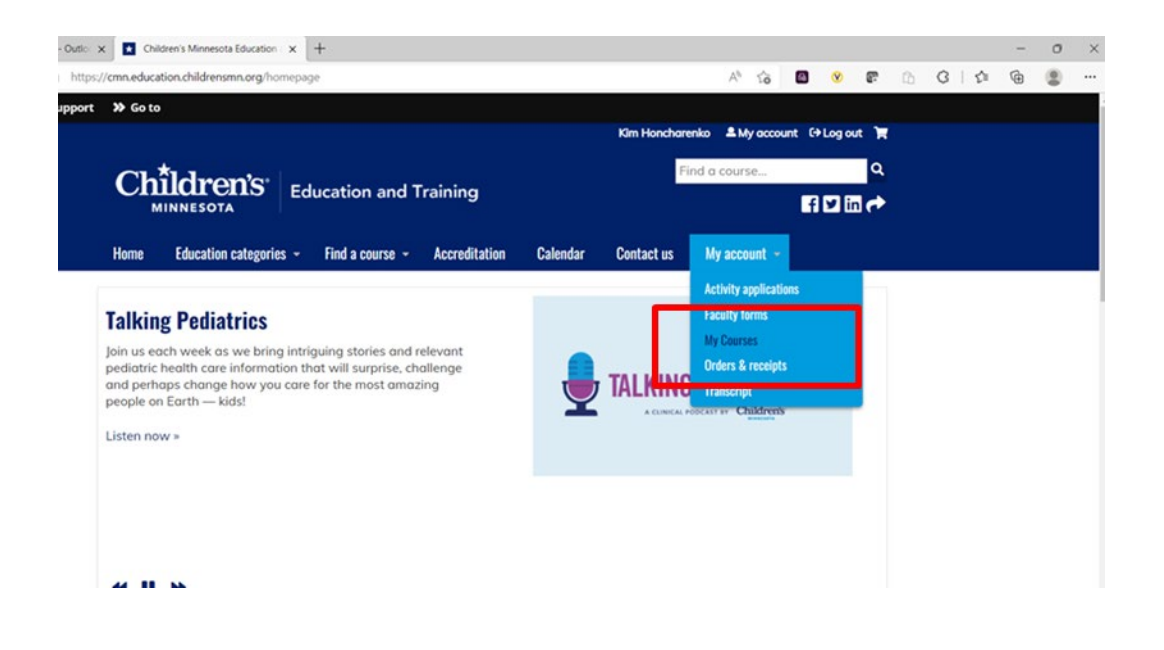

#### o From this window, click on Pending Activities and select the Grand Rounds date you are attending

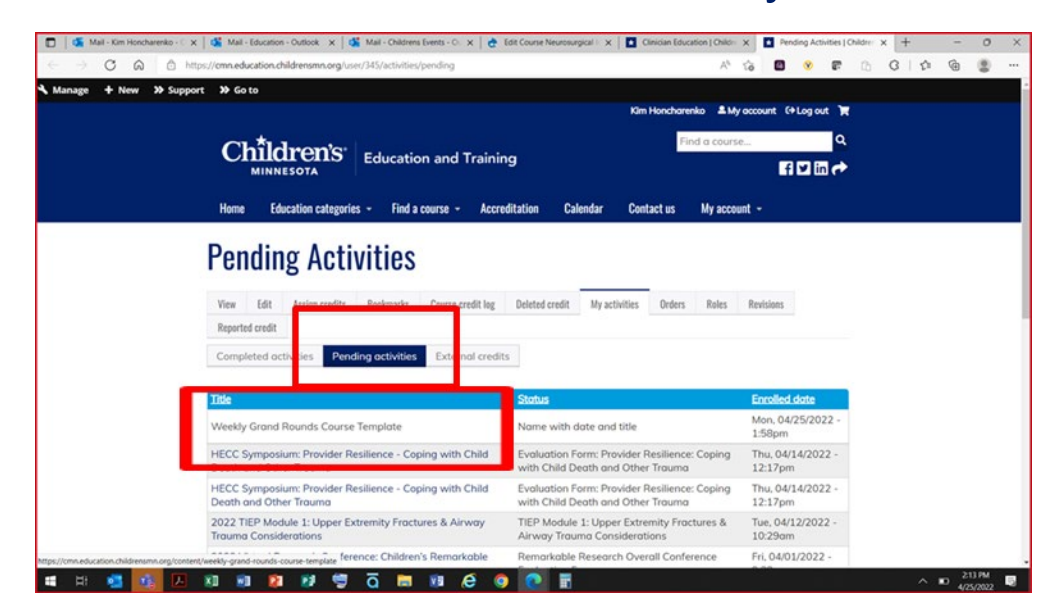

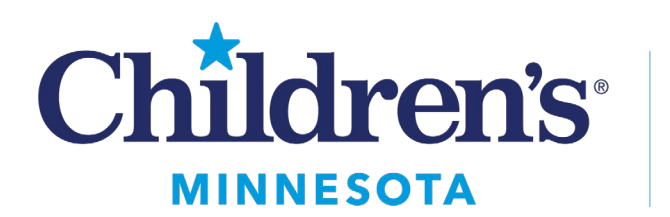

• Option 3: From your email confirmation, add the event to your calendar. **The following instructions are for Children's Minnesota employees only to add Grand Rounds to their personal Outlook calendar.** 

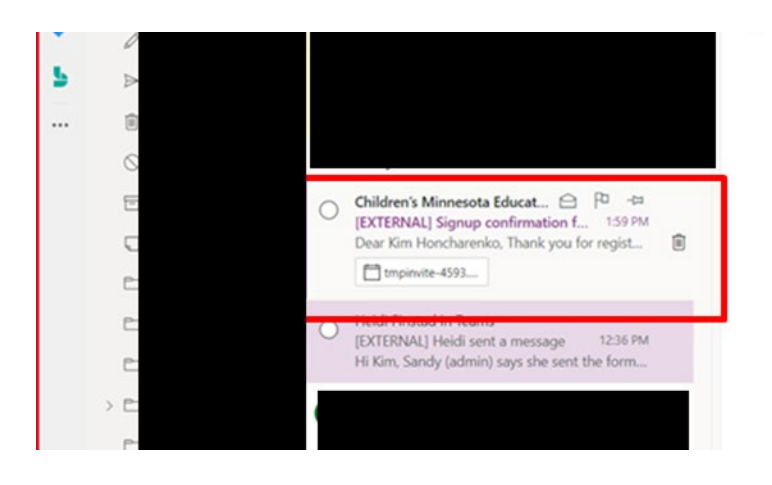

- o Open your confirmation email from this course
- o Click the add to calendar link (this will download the .ics file to your computer)
- o Open your Outlook calendar
- $\circ$  Select "Add calendar" from the left pane just above My Calendars
- o Select "Upload from file" in the Add calendar window.

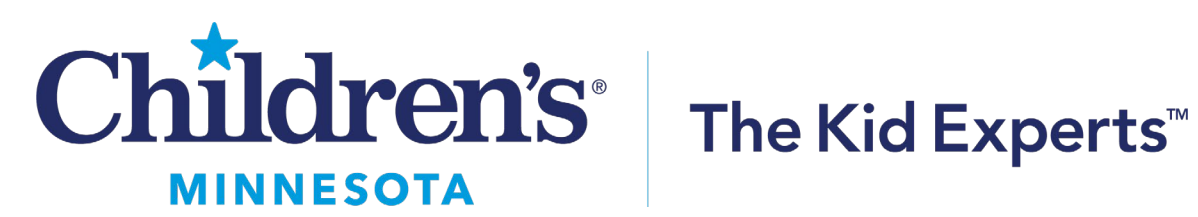

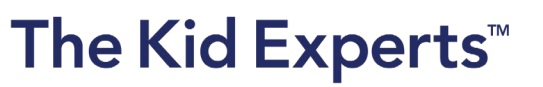

- o Select Browse, go to your Downloads folder and select the .ics file.
- o Select the Calendar you want the appointment to show up in, typically Calendar and then select Import.